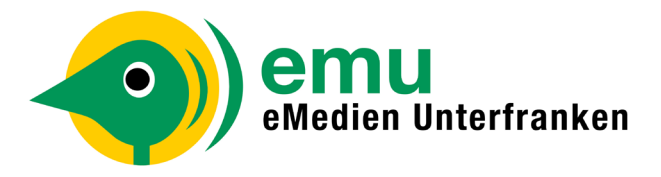

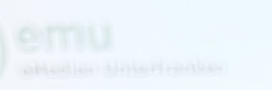

 $\circ$ 

## **Wie nutze ich EMU** Antips://emu.overdrive.com/<br>
< < https://emu.overdrive.com/<br>
< < states.org/water/water/water/ **E-Reader?**

Oma lässt grüßen und sa...

Old Country - Das Böse ... .

## Anlegen einer Adobe-ID

Die ID kann kostenlos auf der Seite: https://accounts.adobe. com/de unter »Adobe ID anlegen« erstellt werden. Nach dem Anlegen erhalten Sie eine E-Mail mit einem Bestätigungslink (Spam-Ordner kontrollieren!). Sollten Sie diese nicht erhalten, können Sie sich bei Adobe mit Ihrer ID anmelden, und unter Kontoeinstellungen die Bestätigungs-Mail erneut senden lassen. Ohne diese Bestätigung wird ihre ID nicht freigeschaltet.

Bitte merken Sie sich unbedingt die verwendete Mail-Adresse und das Passwort.

## Einrichten des E-Book-Readers

Wählen Sie die gewünschte Sprache, tippen Sie dann unten auf »Tolino später einrichten« und lesen sich die Tipps durch. Danach gehen Sie ins Menü (3 Striche oben links) und verbinden sich mit Ihrem W-LAN. Zuletzt geben Sie Ihre Adobe-ID unter »Meine Konten« ein, schon ist Ihr Gerät fertig eingerichtet und Sie können loslegen.

Herunterladen eines E-Books am PC

Rufen Sie das E-Book-Portal emu.overdrive.com an Ihrem PC auf. Unter »Anmelden« wählen Sie die Bücherei aus und loggen sich mit Ihrer Leseausweis-Nummer und Ihrem Passwort ein.

Jetzt können Sie sich ein E-Book aussuchen, die Länge der Leihfrist wählen und das E-Book herunterladen.

Sollte das gewünschte E-Book gerade ausgeliehen sein, können Sie es kostenlos vormerken und bekommen eine E-Mail sobald es für Sie verfügbar ist.

Übertragen des E-Books vom PC auf den E-Reader Verbinden Sie ihren E-Book-Reader mit Ihrem PC. Dieser wird Ihnen im Explorer links im Fenster angezeigt. Ziehen Sie jetzt mit der Maus das heruntergeladene Buch (Datei befindet sich in Ihrem Download-Ordner) auf den angezeigten Reader.

> Unter »Mein Konto« sehen Sie alle ausgeliehenen Titel, außerdem Ihre Vormerkungen und Ihre Merkliste.

Sie können bis zu 15 Titel ausleihen. Sobald Ihre Leihfrist abgelaufen ist, kann das Buch nicht mehr geöffnet werden. Sie können es dann von Ihrem Gerät löschen. Eine vorzeitige Rückgabe ist jederzeit möglich, diese können Sie in Ihrem EMU-Konto durchführen. Bücher, die nicht vorbestellt sind, können verlängert werden (ab 3 Tage vor Fälligkeit).

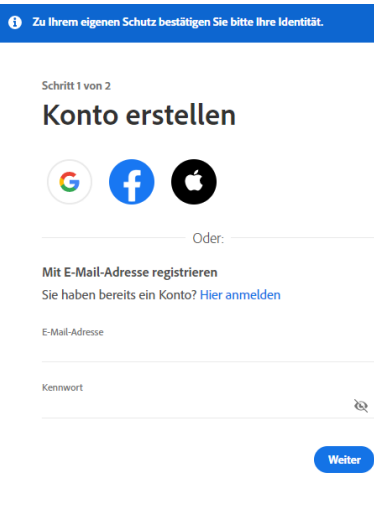

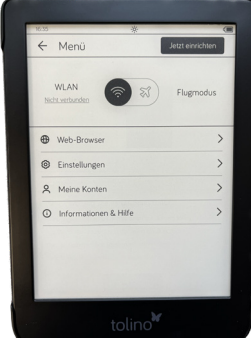

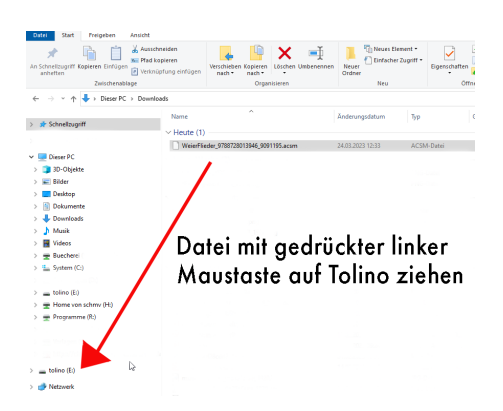